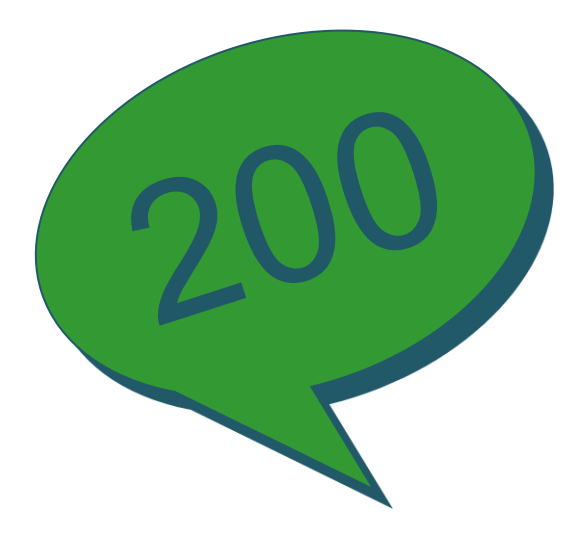

# **Talking Sage 200**

**talkingsage200.wordpress.com Twitter: @talkingsage200**

**Sage 200 Period End Routines**

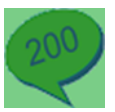

## **Contents**

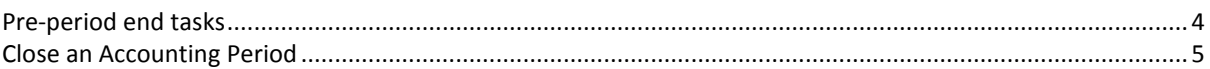

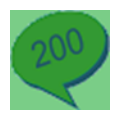

### <span id="page-3-0"></span>**Pre-period end tasks**

Before you run the period end process in Accounting System Manager, it is recommend that you consider the following task for each Ledger.

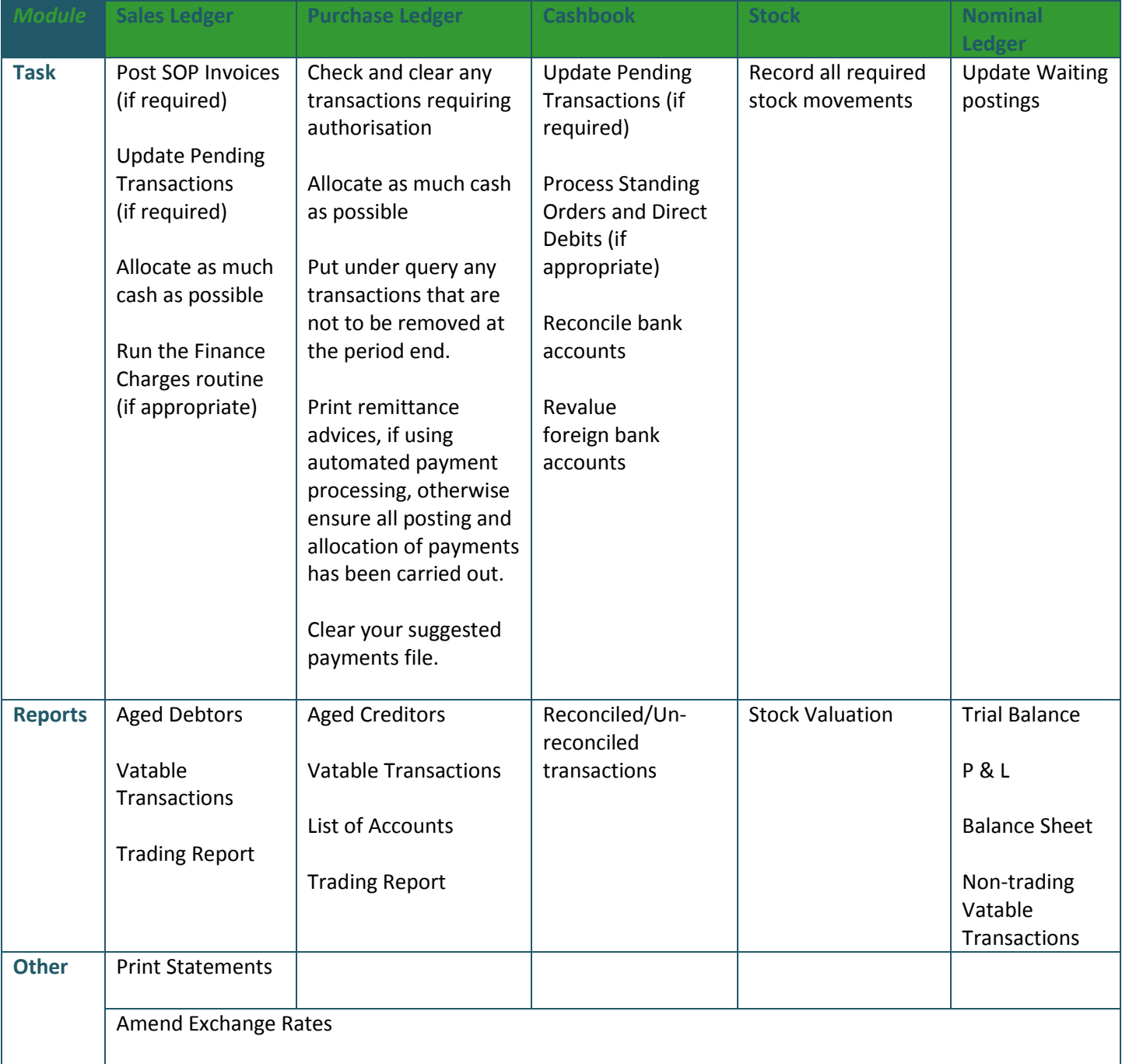

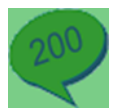

### <span id="page-4-0"></span>**Close an Accounting Period**

You will close a period most commonly at the end of the month or current working period (e.g. quarterly periods) in order to tidy up your system and move forward into the new period.

NB. Before closing a period, it is strongly advised that you back up your database. Do not carry out a close period procedure if any other user is logged on to Sage 200.

Once the period is closed, any new nominal ledger transactions for that module, dated in the closed period, are posted to the next open period.

When closing the period for the Sales Ledger or Purchase Ledger, you can choose to archive your sales and purchase ledger transactions for each type of sales or purchase account.

**NB.** The Nominal Adjustments must be closed last in a period; the other types can be closed in any order.

To close an accounting period go to Accounting System Manager > Accounting Periods > **Maintain Accounting Periods**.

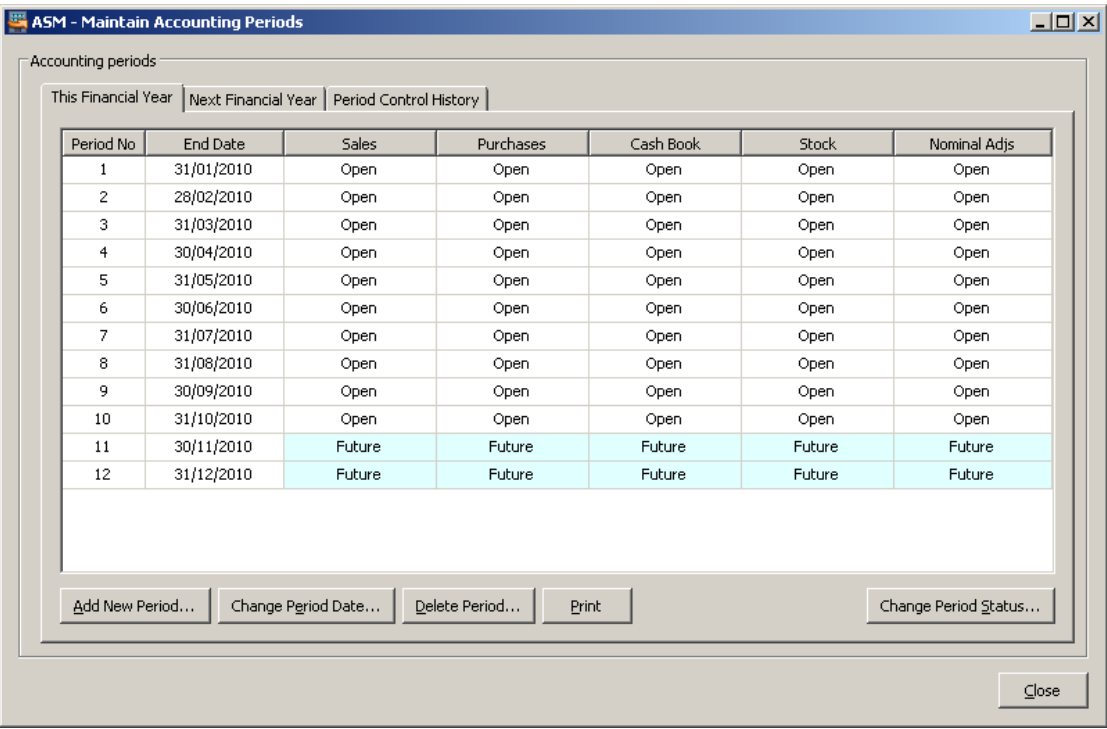

1. For each transaction source, select the period you want to close.

**NB**. Only periods with a status of Open can be closed.

#### 2. Click **Change Period Status**.

The Close Ledger window displays differently depending on the source module you have selected to close the period for. The Period number and Period end date are displayed.

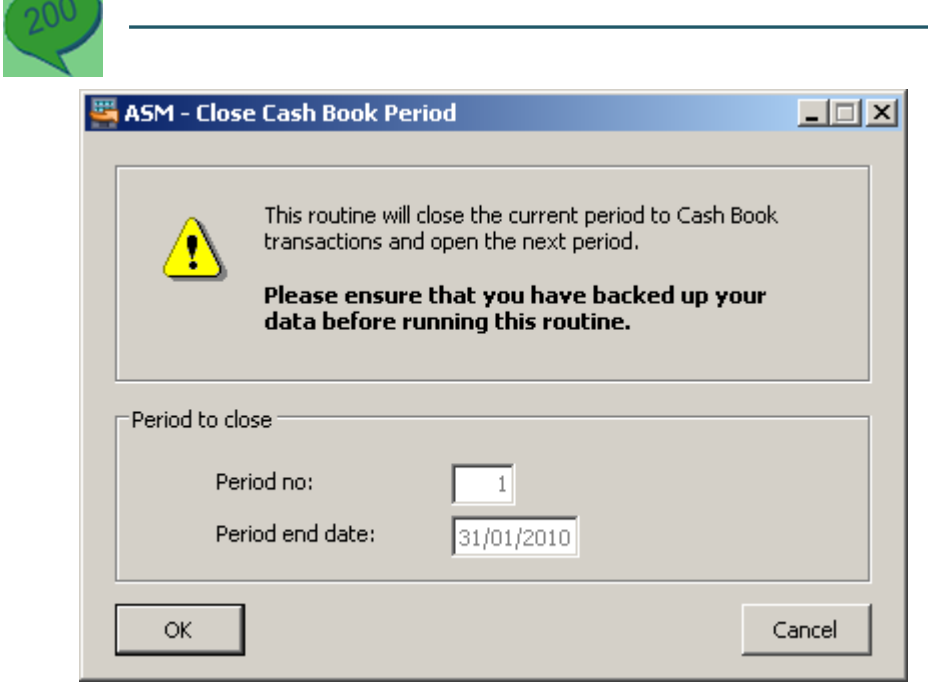

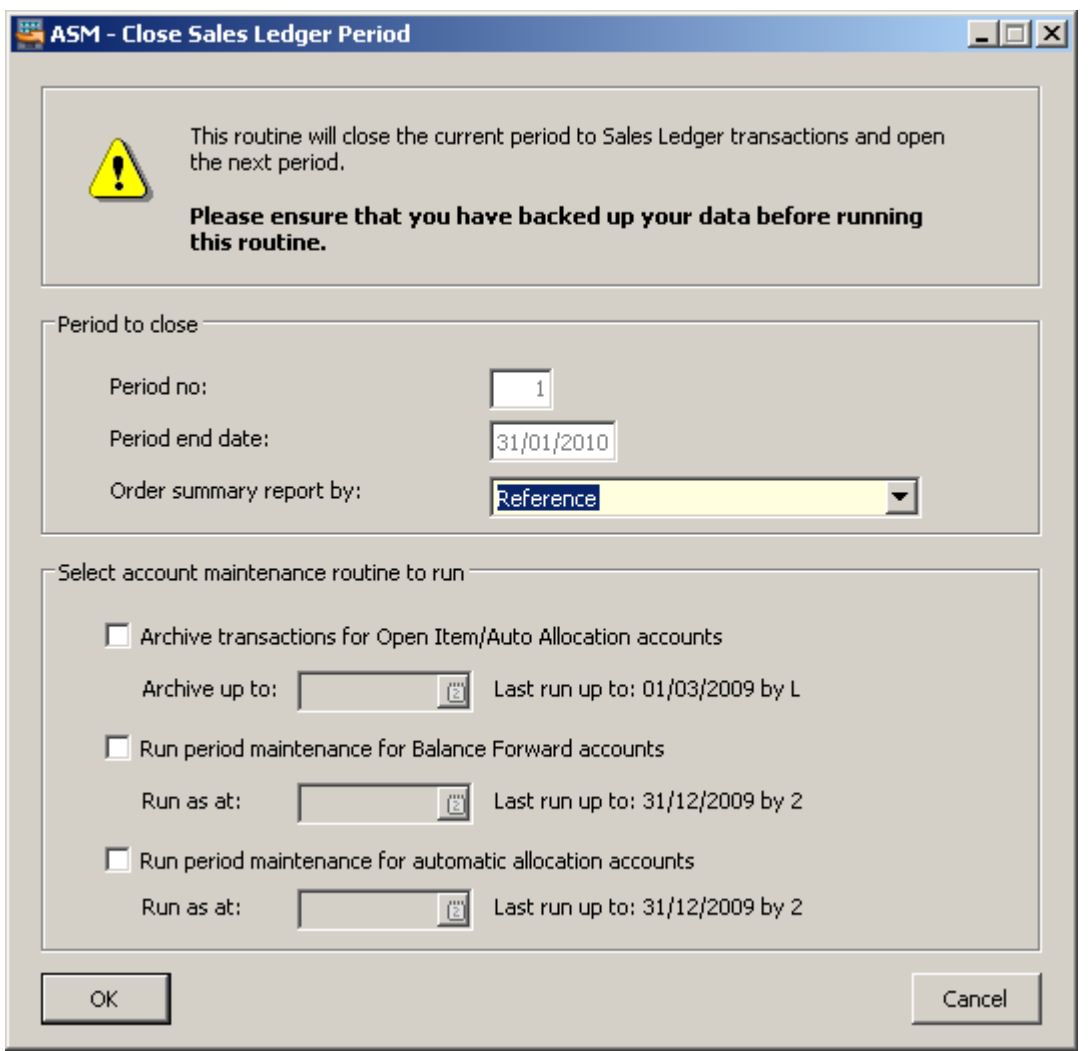

3. To close a Sales or Purchase accounting period, choose how the information on the Order Summary report is displayed from the 'Order Summary report by' drop-down list.

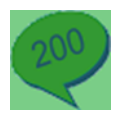

4. To close a Sales or Purchase accounting period, select the Account maintenance options, if required. These are used to archive your sales and purchase ledger transactions.

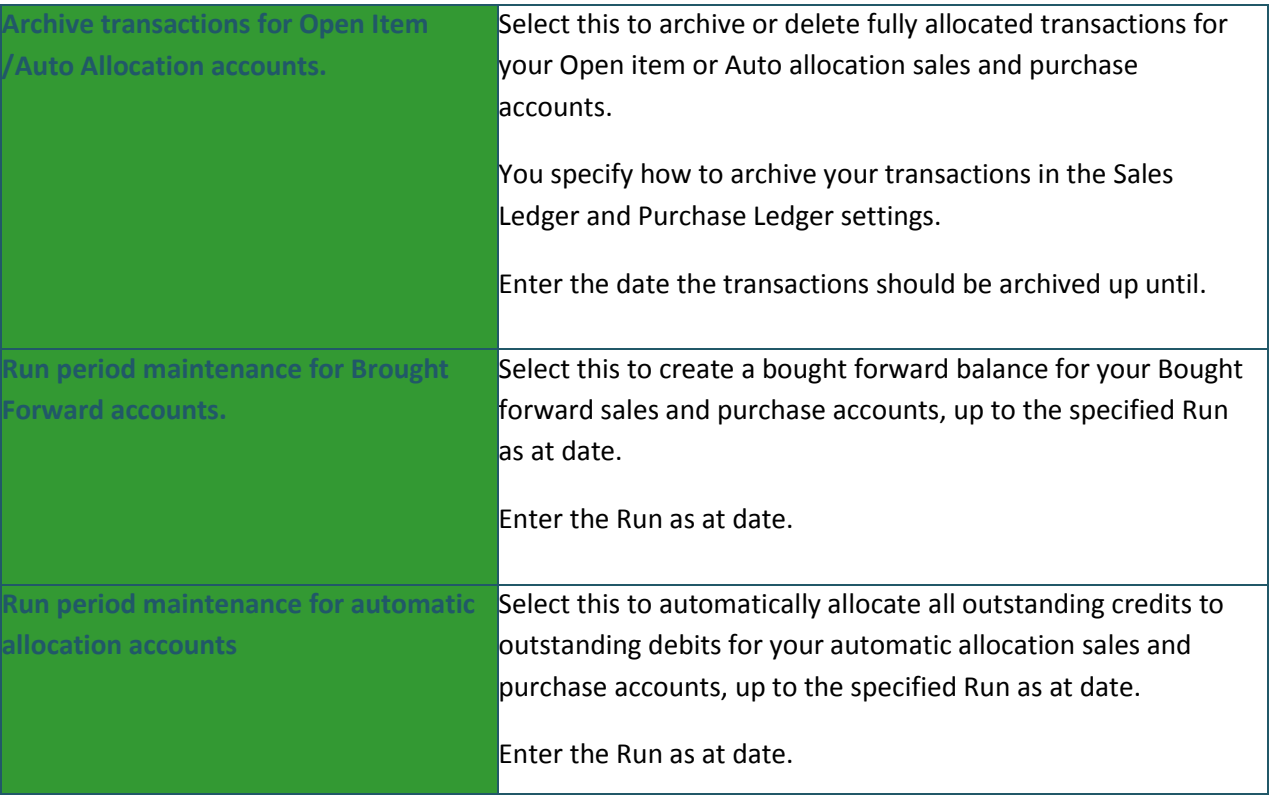

5. Click **OK** to close the period. If the next period is Future, it will automatically be made Open.

#### **Outcomes**

When the period is closed, Sage 200 performs the following tasks:

- Prints an Order Summary report detailing the number of transactions, the turnover, credit limit and balance of each account. All values are printed in the base currency.
- If selected, archives sales and purchase transactions for the different types of sales and purchase account.
- Opens the next period if it is marked as Future. Any Deferred transactions for the new period are moved to Current waiting posting.
- Updates the turnover values for each account on the Sales and Purchase Ledgers so the next period value is moved to the current period, the current period value is moved to the previous period, and so on.
- If the period being processed is the last one in the financial year, the year to-date turnover figures are reset. Period 1 of the new financial year will reflect the turnover in the current period.